# Live-gegevens in een UCS-omgeving configureren en problemen oplossen

# Inhoud

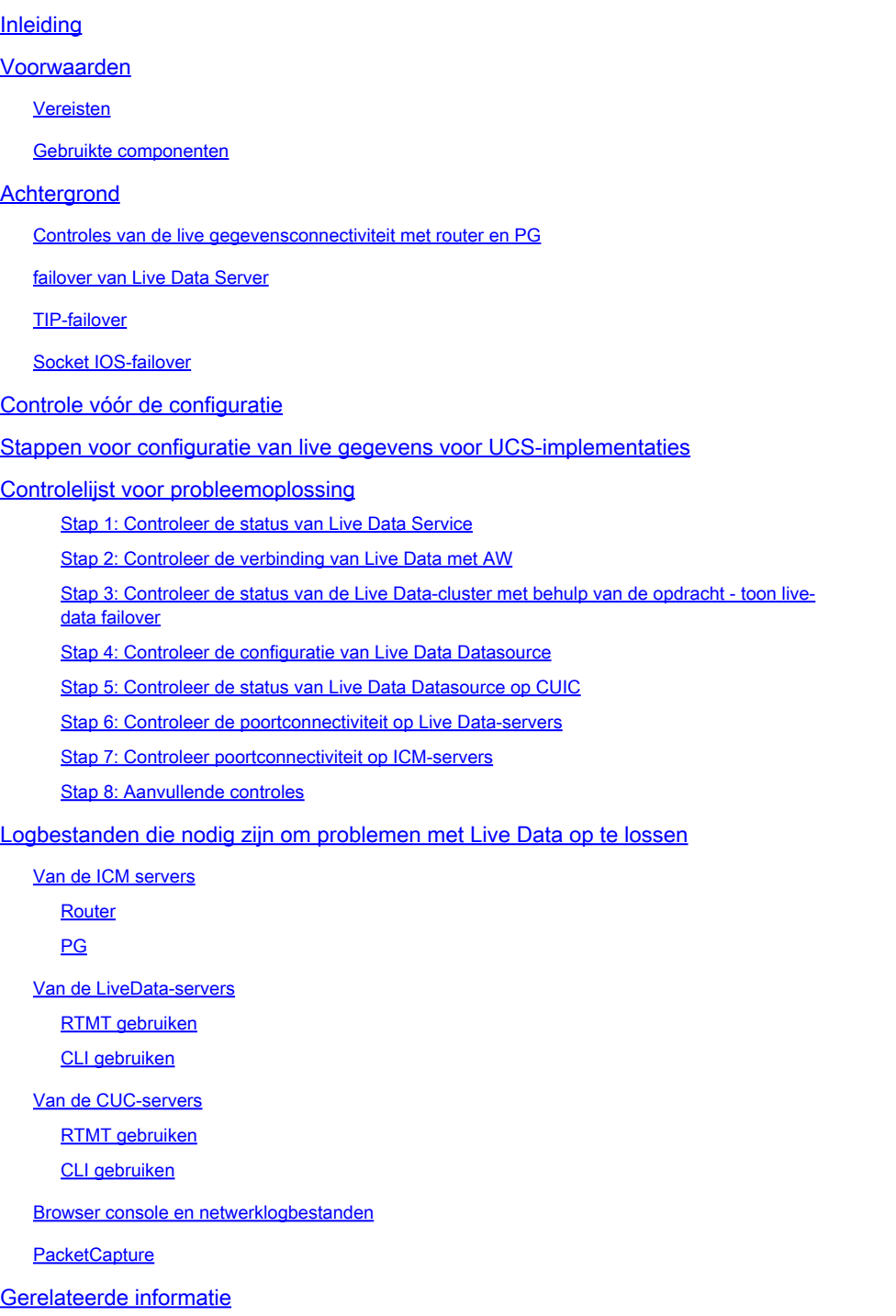

# Inleiding

Dit document beschrijft de stappen die nodig zijn om problemen met live data te configureren en op te lossen in een Unified Contact Center Enterprise (UCCE)-omgeving.

# Voorwaarden

# Vereisten

Cisco raadt kennis van de volgende onderwerpen aan:

Cisco Unified Contact Center Enterprise (UCS)

# Gebruikte componenten

De informatie in dit document is gebaseerd op de volgende software- en hardware-versies:

ICM versie: 12.6 Finse versie: 12.6 CUC/Live Data versie: 12.6

De informatie in dit document is gebaseerd op de apparaten in een specifieke laboratoriumomgeving. Alle apparaten die in dit document worden beschreven, hadden een opgeschoonde (standaard)configuratie. Als uw netwerk live is, moet u zorgen dat u de potentiële impact van elke opdracht begrijpt.

# Achtergrond

Live Data is een gegevenskader dat real-time gebeurtenissen verwerkt met hoge beschikbaarheid voor Live Data rapporten. Live Data verwerkt continu agent- en oproepgebeurtenissen vanaf de perifere gateway en de router. Wanneer er gebeurtenissen plaatsvinden, wordt via Live Data continu real-time updates doorgestuurd naar Unified Intelligence Center die klanten rapporteren. PG en de router duwen agent en roepen gebeurtenissen naar Live Data als de gebeurtenissen gebeuren. Live Data verzamelt en verwerkt vervolgens continu de gebeurtenissen in de stream en publiceert de informatie. CUIC abonneert zich op de berichtstroom om de gebeurtenissen in realtime te ontvangen en voortdurend Live Data rapporten bij te werken. De individuele staatswaarden, zoals agenten staten, verfrissen zich aangezien zij gebeuren. Andere waarden, zoals aanroepen in wachtrij, verversen ongeveer elke 3 seconden.

In Unified CCE bevindt Live Data zich op een virtuele machine voor Cisco Voice Operating System (VM). U kunt Live Data rapporten insluiten in Finesse agent desktops.

Voor 2000 Agent-implementaties

De Live Data-server is geïnstalleerd op een VM met Cisco Unified Intelligence Center •(CUIC) en de Cisco Identity Service (ID's)

Voor 4000 en hogere Agent-implementaties

• De Live Data-server is geïnstalleerd op een standalone VM.

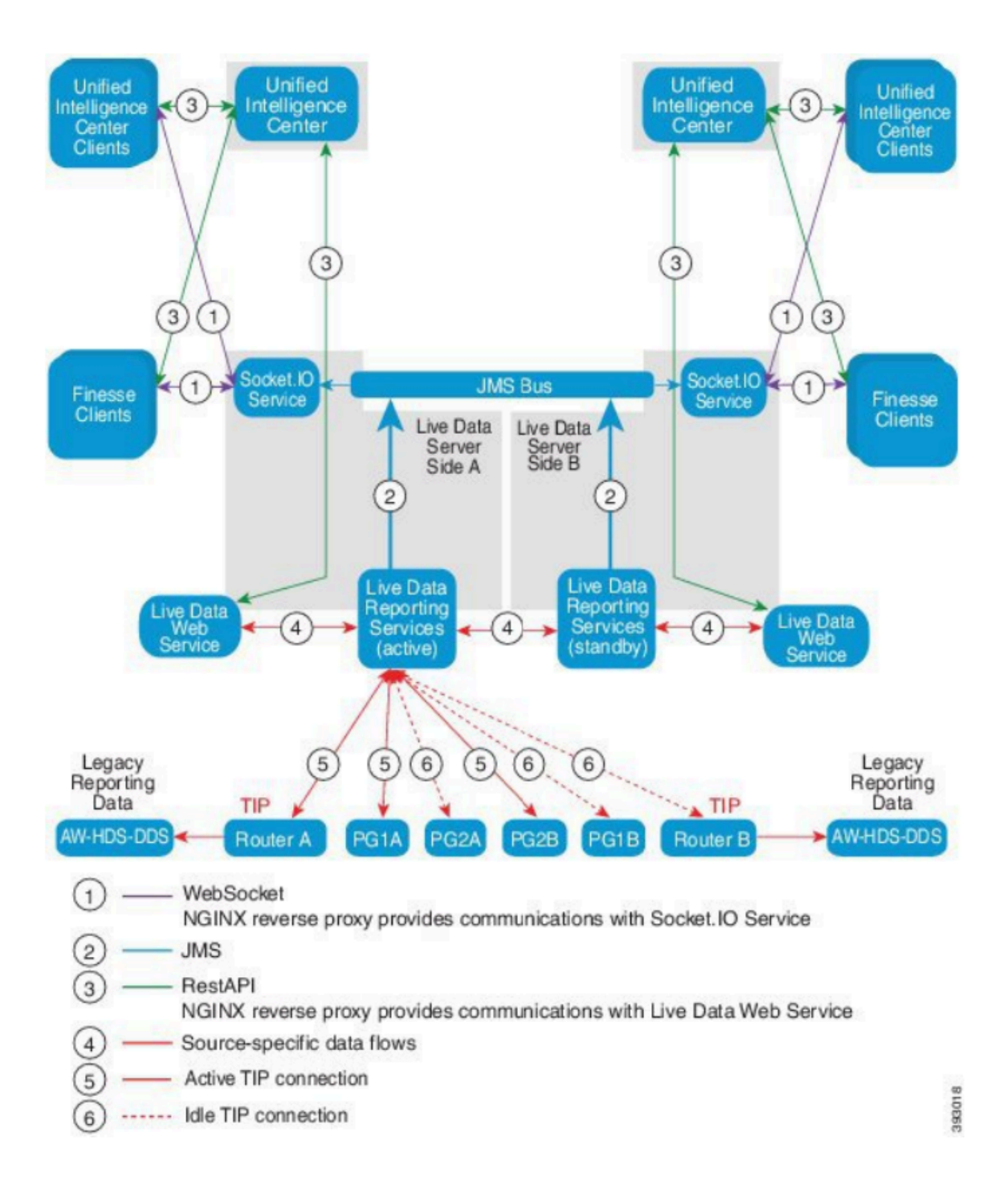

# Controles van de live gegevensconnectiviteit met router en PG

De actieve Live Data-server moet een TIP- en TOS-verbinding maken met routers en alle Agent-PG's. De in-actieve (stand-by) Live Data server moet alleen TOS verbinding met routers en alle Agent PG's tot stand brengen.

• De router/PG-poort voor TIP-verbinding heeft het formaat volgens deze regexp: 4[0-5]034 (hierbij wordt aangenomen dat er slechts één geval van CCE is. bijv. 40034, 41034,

42034...)

De router/PG-poort voor TOS-verbinding heeft het formaat volgens deze regexp: 4[0-5]035 • (hierbij wordt aangenomen dat er slechts één CCE-geval is. bijv. 40035, 41035, 42035...)

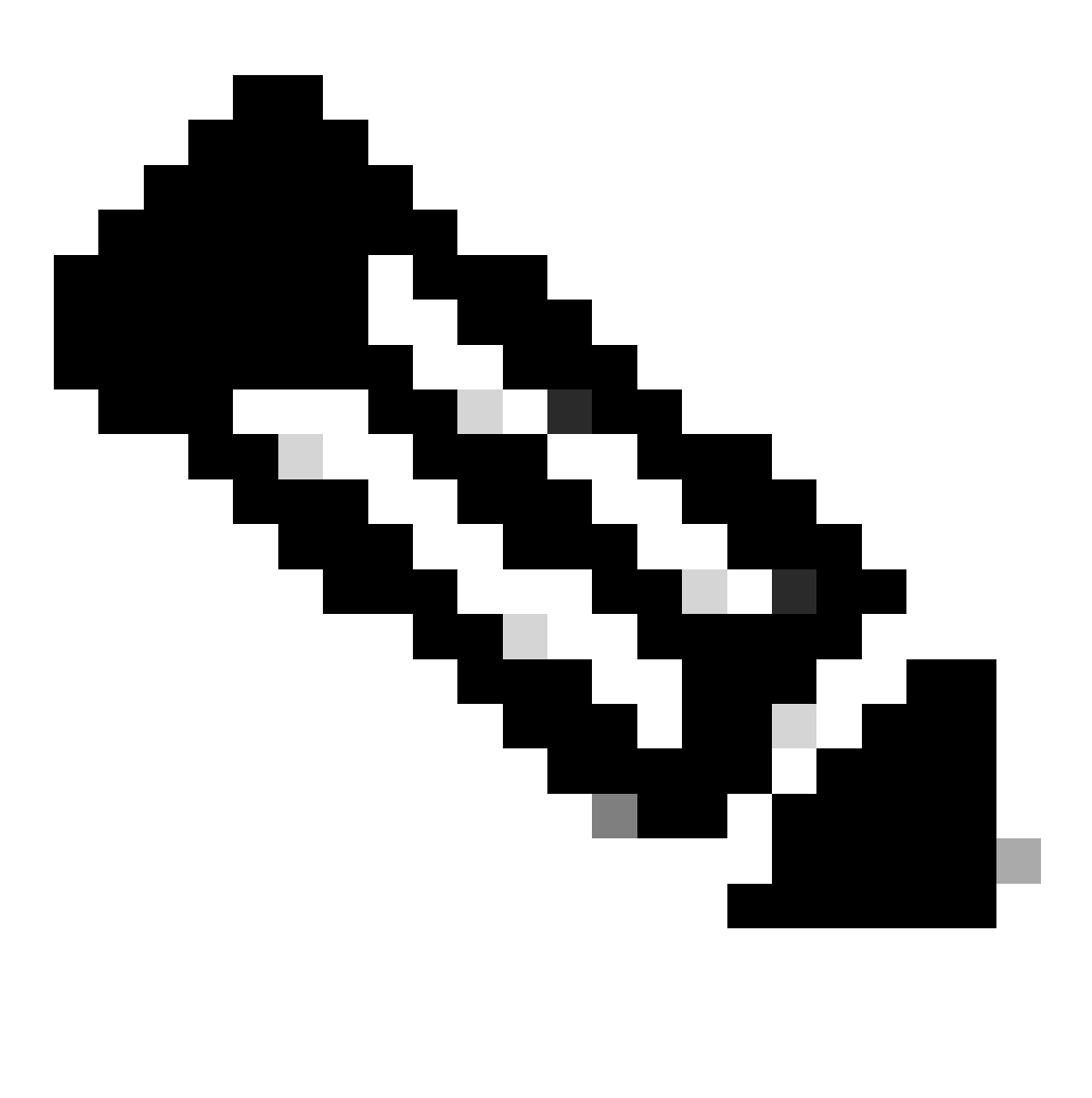

Opmerking:

- De poorten voor TIP/TOS-verbindingen worden toegewezen op basis van de volgorde waarin het PG-paar (kant A/B) op dezelfde server is geïnstalleerd.
- Het eerste PG-paar (PG1 Side A/B) dat is geïnstalleerd, krijgt bijvoorbeeld TIPbasispoorten 42034 respectievelijk 43034. Het tweede PG paar (PG2 Side A/B) is geïnstalleerd, krijgt respectievelijk poorten 44034 en 45034 toegewezen. Dezelfde opdracht geldt ook voor TOS-poorten.
- TIP- en TOS-poorten kunnen variëren op basis van het instantienummer. Raadpleeg voor meer informatie de poortgebruikshandleiding voor Cisco Unified contactcenteroplossingen.

De Live Data-servers werken in de koud-actieve of stand-by modus. Slechts één Live Data server is op elk moment actief. De andere Live Data server staat paraat. De standby Live Data-server controleert voortdurend de status van de actieve server. Wanneer de actieve server uitvalt, neemt de standby-server de taak over en wordt deze actief. De failliet gaande server wordt de standby server wanneer het klaar is om te dienen.

# TIP-failover

Live Data maakt gebruik van het TIP transportprotocol om te communiceren met de router en PG servers. De actieve Live Data-server maakt TIP-verbindingen met beide zijden van de router en PG's. De stand-by Live Data-server maakt geen TIP-verbindingen. Er is maar één TIP-verbinding tegelijkertijd actief, zowel naar kant A als naar kant B. Wanneer de actieve TIP verbinding mislukt, herstelt de actieve Live Data server zich naar de inactieve TIP verbinding.

# Socket IOS-failover

Een SocketIO-client maakt verbinding met beide zijden van de Live Data-server om de Live Data report-gebeurtenisstroom (SocketIO-stream) te ontvangen. Unified Intelligence Center-clients zijn een voorbeeld van een SocketIO-client. De standby Live Data-server produceert ook de SocketIOstream via proxy van de actieve server. SocketIO client hartslag verliezen resulteren in een SocketIO verbinding mislukking. De SocketIO-client gaat dan over naar de andere Live Dataserver.

# Controle vóór de configuratie

Voorafgaand aan de implementatie van Live Data, voer deze controles uit:

### Controle 1

Van de ICM servers, verifieer de Voorwaartse en Omgekeerde DNS Raadpleging voor de Levende Uitgever en Subscriber van Gegevens, die het nslookup bevel gebruiken.

<#root> **nslookup <Live-Data-Server-FQDN>**

**nslookup <Live-Data-Server-IP>**

#### Controle 2

Controleer vanuit de CLI van Live Data Server de voorwaartse en omgekeerde DNS-raadpleging

voor de routers en PG's (voer controles uit voor A-kant en B-kant).

<#root>

**utils network host <FQDN>**

Vervang <FQDN> door de openbare FQDN's van de routers/PG's

<#root> **utils network host <IP>**

Vervang <IP> door het openbare IP-adres van de routers/PG's (controleer de gegevens voor zowel de A- als de B-kant)

Controle 3

Controleer de NTP-configuraties en vereisten voor een CCE-omgeving. Verwijs naar de sectie van NTP en van de Synchronisatie van de Tijd in de Gids van het Ontwerp van de Oplossing CCE.

#### Controle 4

Zorg ervoor dat de configuratiebeperkingen worden gevolgd volgens de CCE Solution Design Guide

Agent en Supervisor limieten zoals: Geconfigureerde Agenten per PG, Agenten per team, •Aantal agenten is een vaardigheidsgroep en dergelijke. Raadpleeg de CCE Solution Design Guide voor meer informatie.

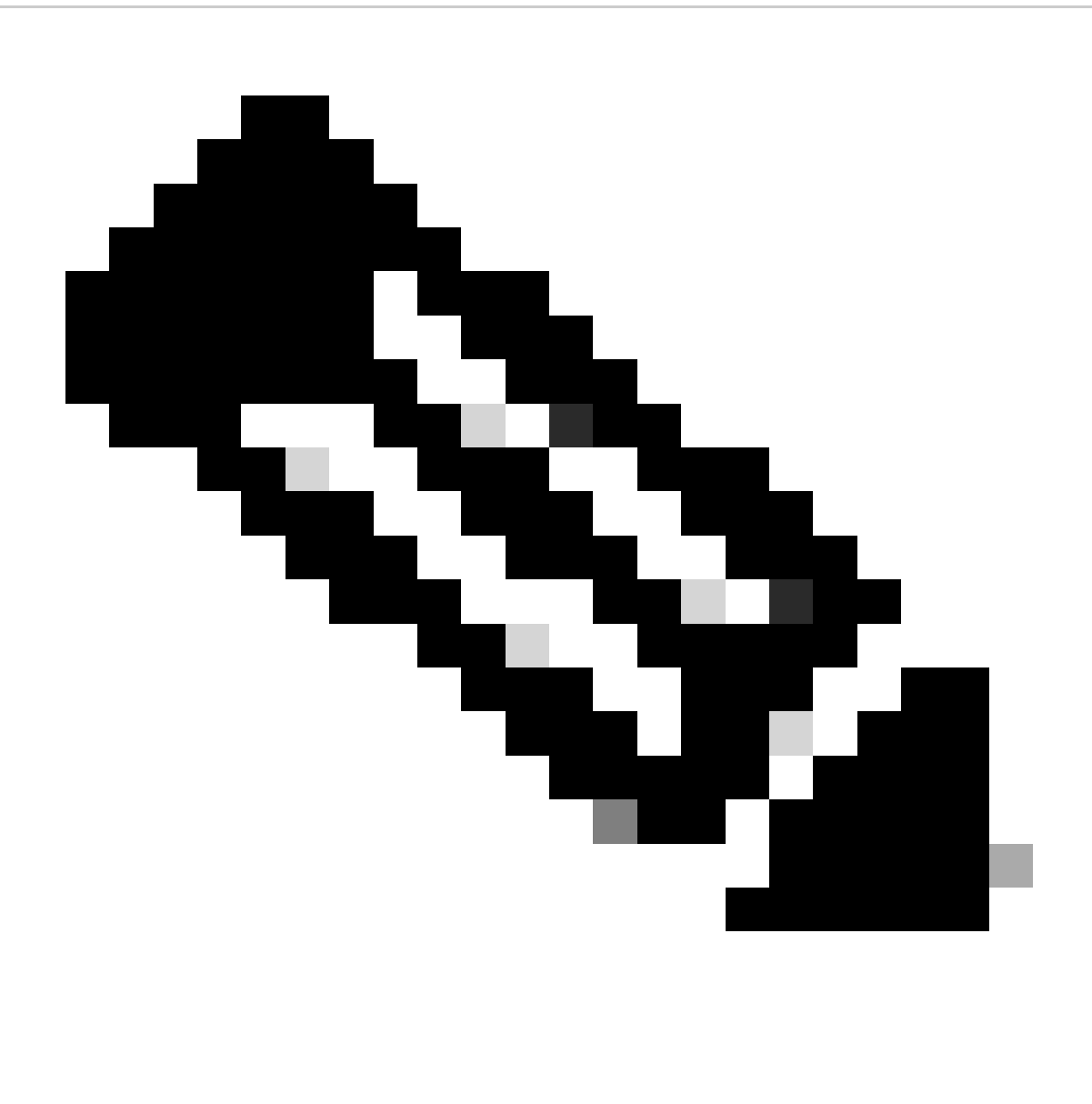

## Opmerking:

- Als Live Data-servers niet worden geïmplementeerd volgens de Ontwerpgids (coresident vs standalone) of als de configuratiebeperkingen worden overschreden, kan Live Data Service buiten dienst blijven.
- Om problemen met Live Data-service te voorkomen, wordt aanbevolen dat de Live Data Server-versie overeenkomt met de exacte ICM-versie voor die implementatie.

## Controle 5

Certificaatuitwisseling voor Live Data in een UCS-implementatie

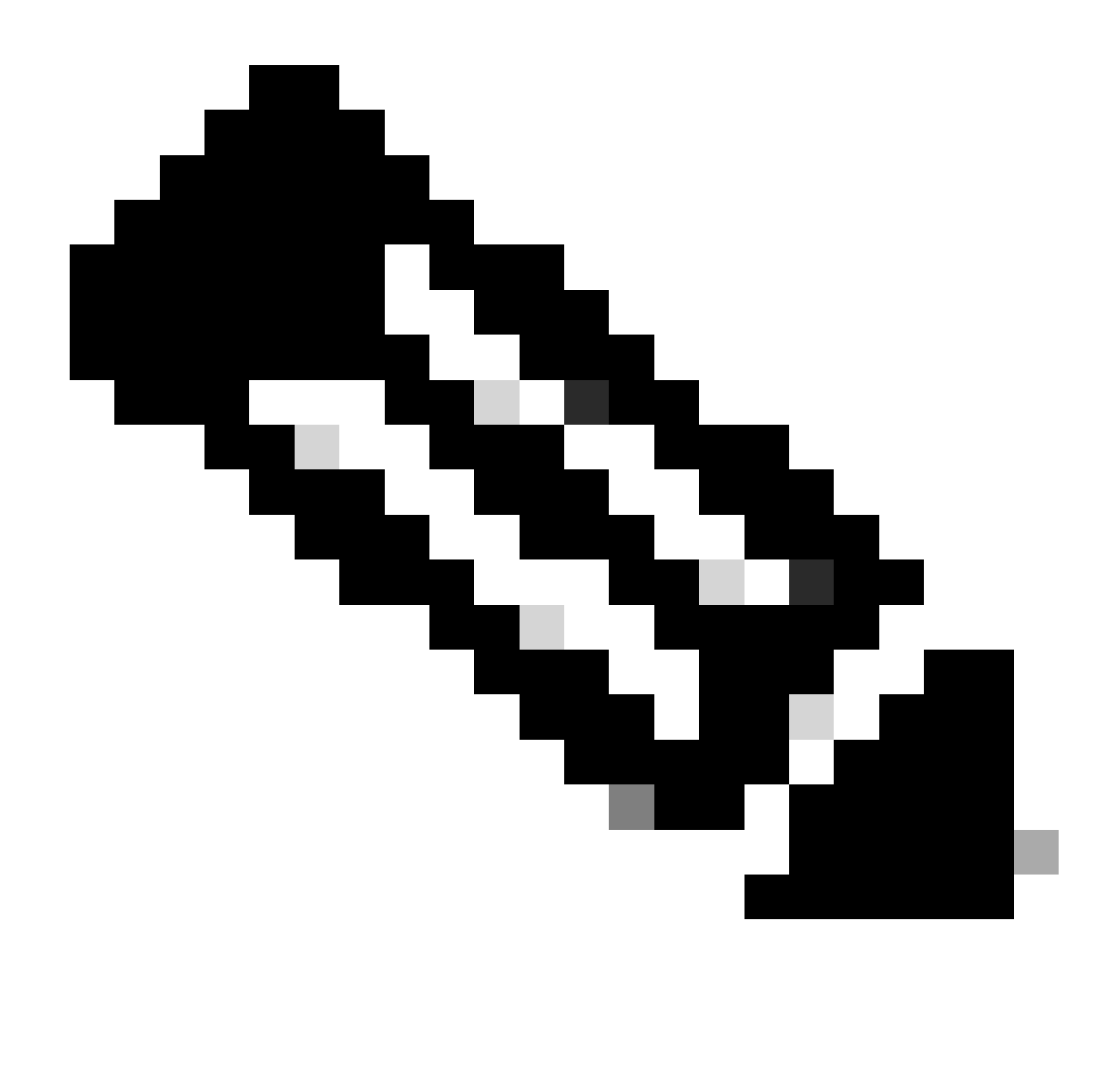

Opmerking: als CA-ondertekende certificaten worden gebruikt in de CCE-implementatie - ICM, Finesse, CUIC, LD en IDs - (ondertekend door dezelfde certificeringsinstantie), kan deze controle worden overgeslagen.

Bij gebruik van zelfondertekende certificaten

Voor 2000 Agent-implementaties

- Zorg ervoor dat de Tomcat-certificaten van de CUIC-LD-IDS Publisher en Subscriberservers worden geüpload naar de Finesse Publisher als tomcat-trust
- Zorg ervoor dat de Tomcat-certificaten van de Finesse Publisher en Subscriber-servers worden geüpload naar de CUIC-LD-IDS Publisher-server als tomcat-trust.
- Zorg ervoor dat de Tomcat-certificaten van de CUIC-LD-IDS Publisher en Subscriber-•servers worden geüpload naar alle AW-servers.

Voor 4000 en 12000 Agent-implementaties

- Zorg ervoor dat de Tomcat-certificaten van de Live Data Publisher en Subscriber-servers worden geüpload naar de CUIC Publisher en de Finesse Publisher als tomcat-trust.
- Zorg ervoor dat de tomcat-certificaten van de CUIC Publisher en Subscriber servers worden geüpload naar de Live Data Publisher en de Finesse Publisher als tomcat-trust.
- Zorg ervoor dat de Tomcat-certificaten van de Finesse Publisher en Subscriber servers worden geüpload naar de CUIC Publisher en de Live Data Publisher als tomcat-trust.
- Zorg ervoor dat de tomcat-certificaten van alle CUIC-, Live Data- en Finesse-servers naar alle AW-servers worden geüpload.
- Zorg ervoor dat het IIS-certificaat van de AW-servers wordt geüpload naar de Live Data Publisher-server als tomcat-trust.

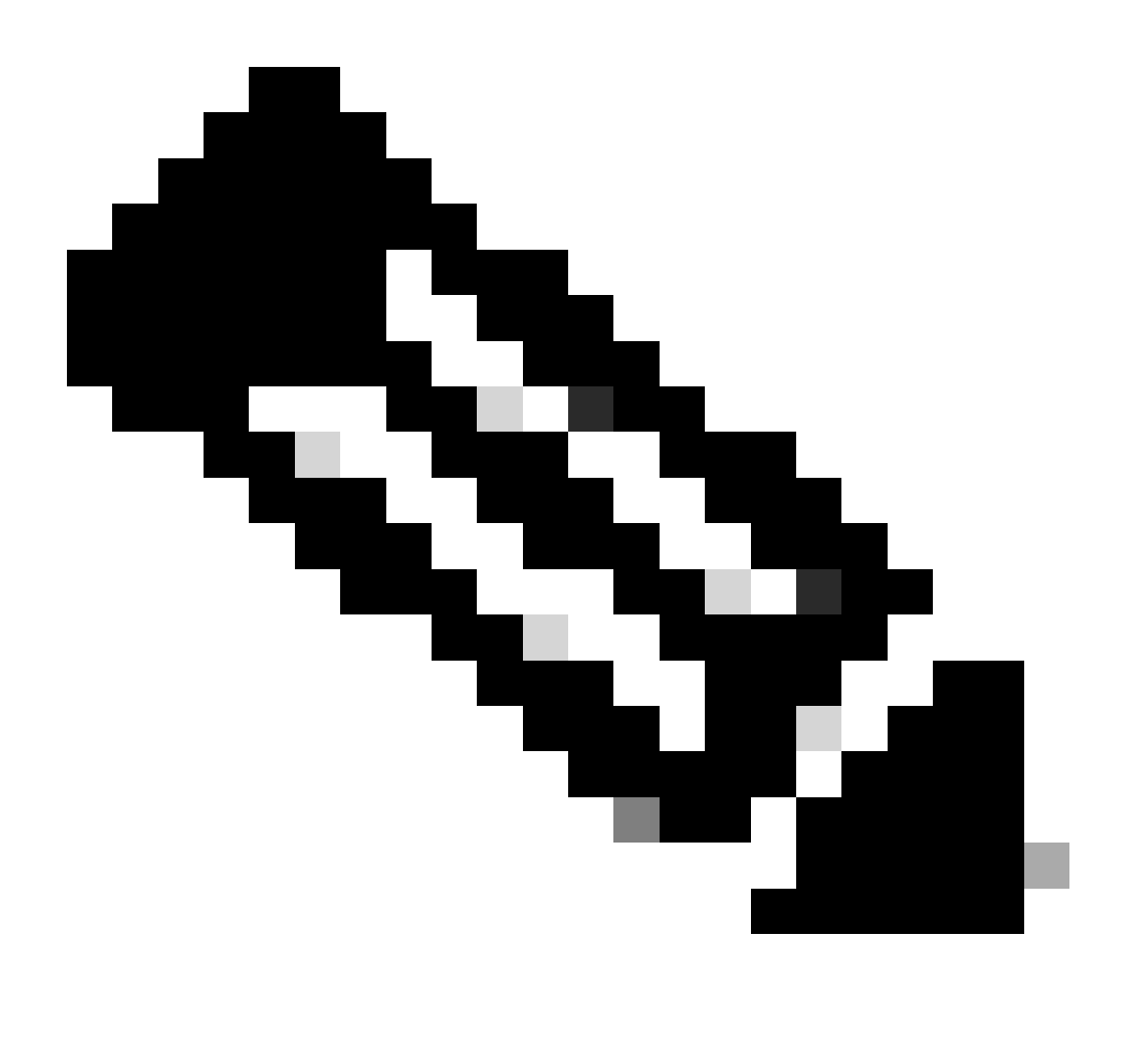

Opmerking:

Certificaten die als tomcat-trust naar de Publisher-server zijn geüpload, worden •gerepliceerd naar de Subscriber-knooppunt in hetzelfde cluster.

- Wanneer een certificaat wordt geüpload naar een VOS-server, is een volledige herstart van de server met de CLI-opdrachttools vereist om het nieuwe geüploade certificaat op die server van kracht te laten worden.
- Voor AW-servers moet de Apache Tomcat-service opnieuw worden gestart om het nieuwe geüploade certificaat op die AW-server van kracht te laten worden.

### Controle 6

U MOET volledig - gekwalificeerde domeinnaam (FQDN) voor alle Live Data configuratie opdrachten gebruiken. Het gebruik van IP-adres bij het configureren van Live Data kan problemen veroorzaken met de Live Data-service.

## Controle 7

a. Typ de wachtwoorden handmatig voor alle opdrachten voor bewegende gegevens in plaats van een actie voor kopiëren en plakken.

b. Ondersteunde tekenset voor CLI-opdrachten voor installatie van bewegende gegevens

Wanneer u met de CLI werkt (en niet alleen voor Live Data), kunt u eenvoudige alfanumerieke tekens [0-9] [A-Z] [a-z] en deze extra tekens gebruiken:

- ". " (punt)
- "!" (uitroepteken)
- "@" (bij teken)
- "#" (nummerteken)
- "\$" (dollar)
- "%" (percentage)
- "^" (caret)
- "\*" (ster)
- "\_" (onderstrepingsteken)
- "+" (plusteken)
- "=" (gelijk teken)
- "~" (tilde)
- ":" (dubbele punt)
- "(" en ")" (tussen open en dichte haakjes)
- "{" en "}" (open en dichte haakjes)
- "[" en "]" (open en gesloten vierkante haakjes)
- Spaties worden gebruikt als invoerscheidingstekens. De meeste speciale tekens hebben een specifieke betekenis voor de opdrachtconsole van Cisco Voice Operating System (VOS) (bijvoorbeeld "\", "|" enzovoort). Naast de standaard ASCII worden tekens meestal genegeerd.

# Stappen voor configuratie van live gegevens voor UCS-

# implementaties

Stap 1

Zorg ervoor dat het juiste implementatietype is ingesteld bij CCE-beheer onder Infrastructuur > Implementatie-instellingen (https://<AW-Server>/cceadmin).

Stap 2

Voeg server toe aan de CCE-inventaris.

Voor 2000 Agent implementaties, voeg de co-resident CUIC-LD-IDS cluster toe door de CUIC-LD-IDS Publisher-optie te selecteren.

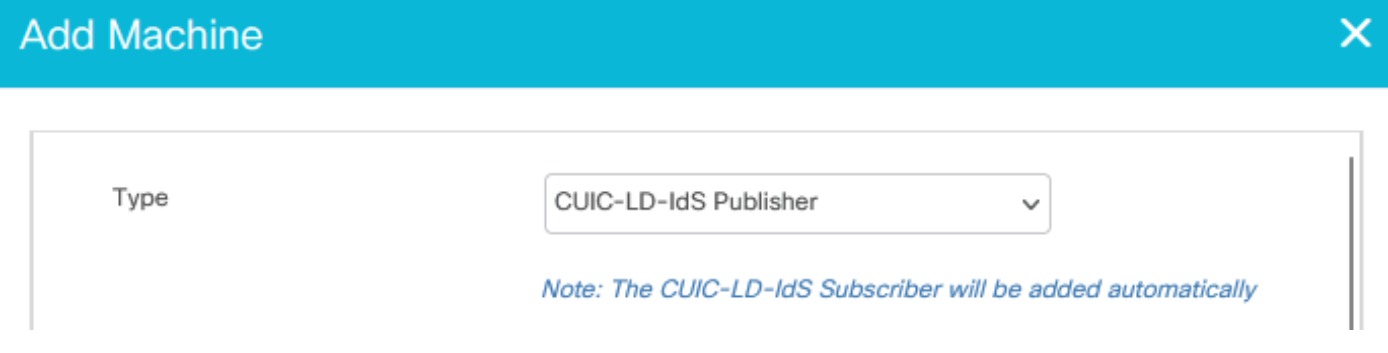

Voor 4000 en hogere Agent-implementaties voegt u het standalone CUIC-cluster toe door de optie Unified Intelligence Center Publisher te selecteren.

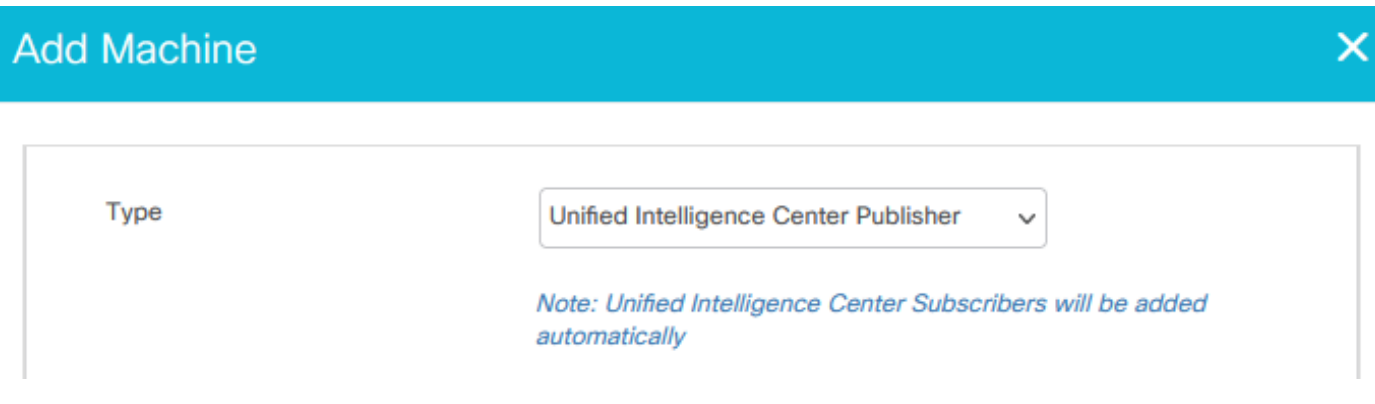

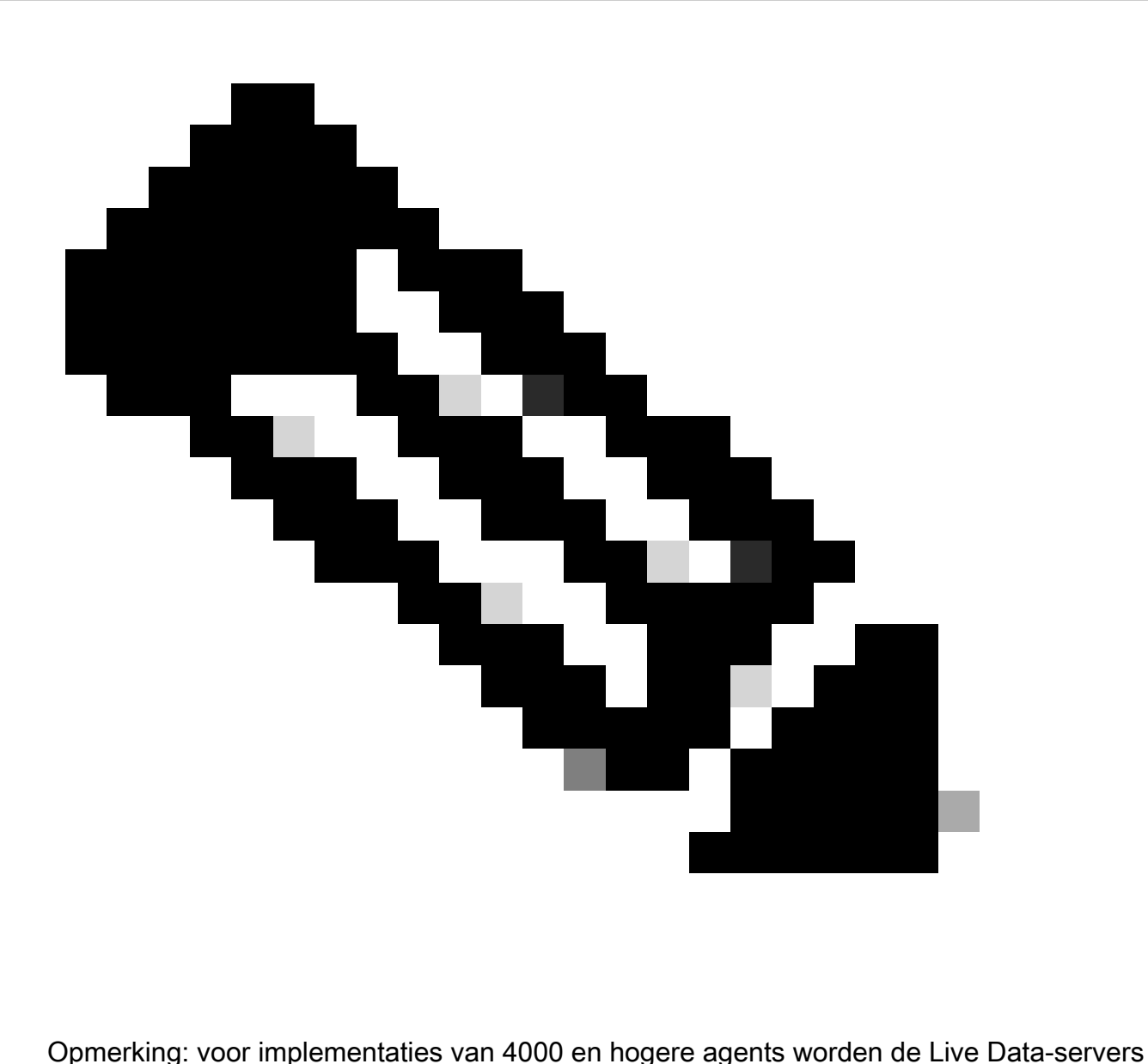

aan de inventaris toegevoegd met behulp van de opdracht Live-data-machineservices.

### Stap 3

Gebruik de opdracht Live-data reporting-interval <reporting-interval-in-minutes> om het Live Datarapportageinterval in minuten in te stellen.

- Geldige intervallen zijn: 5 (standaard), 10, 15, 30 en 60.
- Een herstart van het Live Data-cluster is vereist als en wanneer deze waarde wordt gewijzigd.

Gebruik het bevel van het show live-data reporting-interval om de huidige instelling van het rapportageinterval te bekijken.

Stap 4

Configureer een SQL-gebruiker op de AW DB om met Live Data te werken

Op de primaire en de secundaire AW DB-server > start SQL Server Management Studio (SSMS):

- Maak een gebruiker met db\_datareader en db\_datawriter database rol lidmaatschap onder de User Mapping instelling van de awdb database.
- De openbare databaserol wordt standaard gecontroleerd. Deze rol is vereist voor gebruikers van CUIC, Finesse en Live Data.

### Stap 5

Voer de SQL query uit voor de SQL-gebruiker die is geconfigureerd om met Live Data te werken.

```
USE master
GO
GRANT CONTROL ON CERTIFICATE :: UCCESymmetricKeyCertificate TO "<user>"
GRANT VIEW DEFINITION ON SYMMETRIC KEY :: UCCESymmetricKey TO "<user>"
```
Vervang <user>door de gebruikersnaam die in Stap 4 is gemaakt.

### Stap 6 Live-gegevens configureren met AW

<#root>

set live-data aw-access primary <aw1-server-fgdn> <port> <aw-database> <sql-user>

set live-data aw-access secondary <aw2-server-fqdn> <port> <aw-database> <sql-user>

Waarbij

- poort: SQL-poort (standaard SQL Server Database Engine luistert op TCP-poort 1433)
- aw-database: awdb
- sql-user: SQL-gebruiker gemaakt op de AW DB (stap 4)

Deze opdracht vertelt Live Data hoe toegang te krijgen tot de primaire AW DB en de secundaire AW DB. De opdracht test ook automatisch de verbinding van Live Data naar de primaire of secundaire AW, controleert of de geconfigureerde gebruiker de juiste AW DB-toegang heeft en rapporteert de resultaten. (De teststatus moet 'Volgd' aangeven). U hoeft de AW DB niet te configureren op zowel de Live Data Publisher als de Subscriber-servers. De configuratie wordt gerepliceerd tussen de Live Data Publisher en Subscriber-knooppunt.

Gebruik de opdracht om de ingestelde primaire en secundaire AW-DB's weer te geven:

Stap 7

Live-gegevensservers verbinden met Machine Service-records (alleen voor 4000 en hogere Agent-implementaties)

<#root>

**set live-data machine-services <user@domain>**

Met deze opdracht kunnen de LD-servers zichzelf registreren in de tabel Machineservices, zodat LD-servers kunnen worden gedetecteerd. Dit registreert ook de referenties voor het oproepen van Live Data API.

Eisen dat de gebruiker de opdracht machinale services moet uitvoeren:

- Moet een domeingebruiker zijn.
- Dient in een User Principal Name (UPN)-indeling te zijn. Bijvoorbeeld: admin@stooges.cisco.com
- Moet beschikken over schrijftoegang-toestemming via de machinetabellen.
- Moet zijn geautoriseerd om de Unified CCE-configuratie te wijzigen.

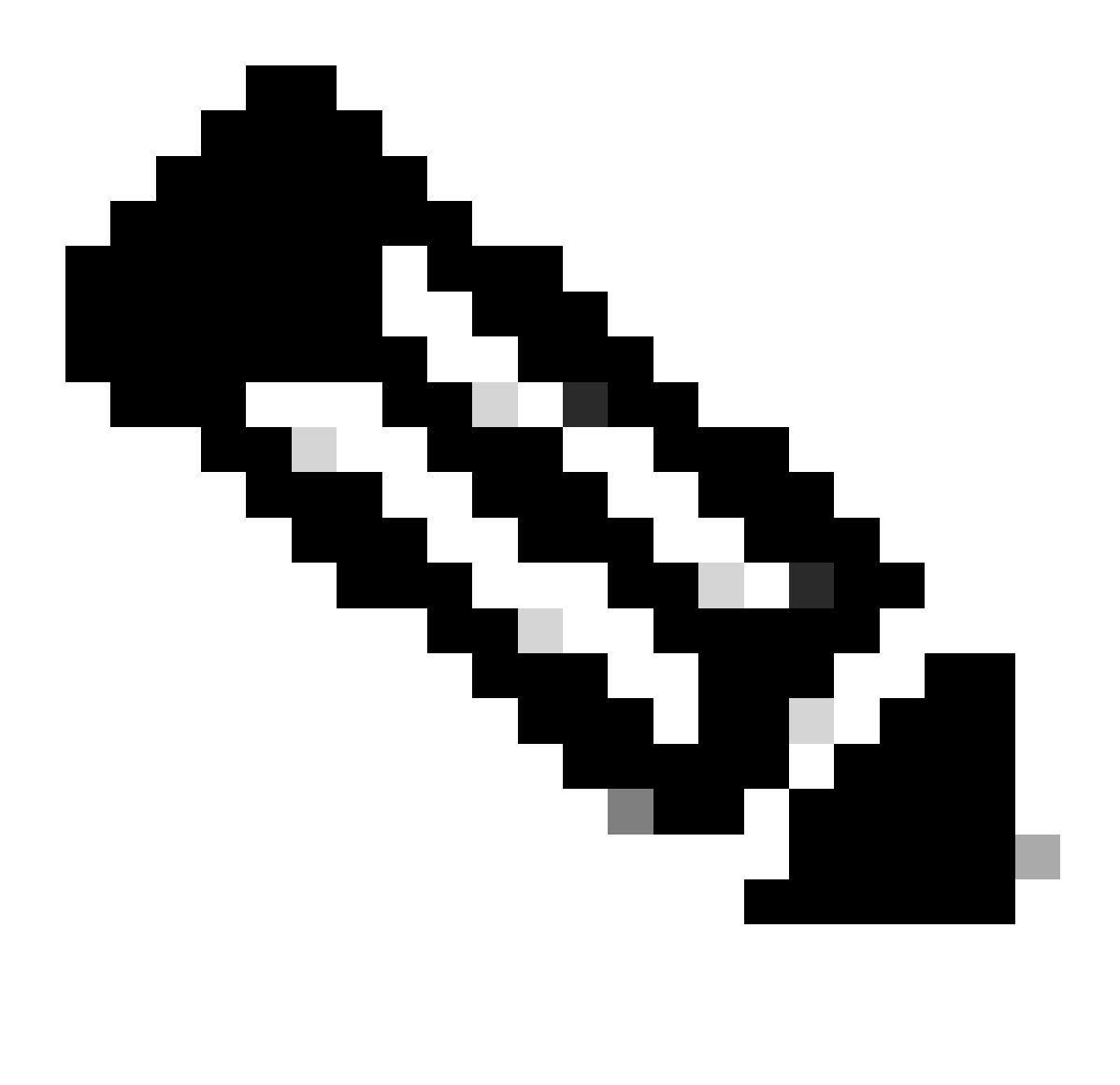

## Opmerking:

- Wanneer u deze opdracht uitvoert, wordt u gevraagd het inlogwachtwoord voor user@domain op te geven, voor verificatie te gebruiken met AW-databasetoegang. U wordt ook gevraagd het wachtwoord van de ingelogde gebruiker in te stellen voor de huidige CLI-sessie.
- Voor 2000 Agent-implementaties, wordt de Live Data-service die deel uitmaakt van een co-resident cluster, toegevoegd aan de inventaris wanneer de co-resident knooppunten worden toegevoegd door de optie 'CUIC-LD-IDS Publisher' in Stap 2 te selecteren. En daarom geen 'set live-data machine-services <user@domain>' commando nodig.

## Stap 8

Stel de gegevensbron Live-gegevens in CUIC in.

<#root>

#### Waarbij

- Cisco 844-poorts switch = 8444
- cisco-user = CUIC Application User (SuperUser login referenties)

Zodra deze opdracht met succes is uitgevoerd, kunnen de primaire en secundaire Live Datagegevensbronnen worden weergegeven onder het tabblad Datasources op de CUIC GUI.

Om de configuratie van de Live Data Datasource te bekijken, gebruikt u de opdracht:

<#root>

**show live-data cuic-datasource <cuic-fqdn> <cuic-port> CUIC\<cuic-user>**

#### Stap 9

Download de Live Data rapporten van cisco.com en importeer de Live Data rapporten op de CUIC server.

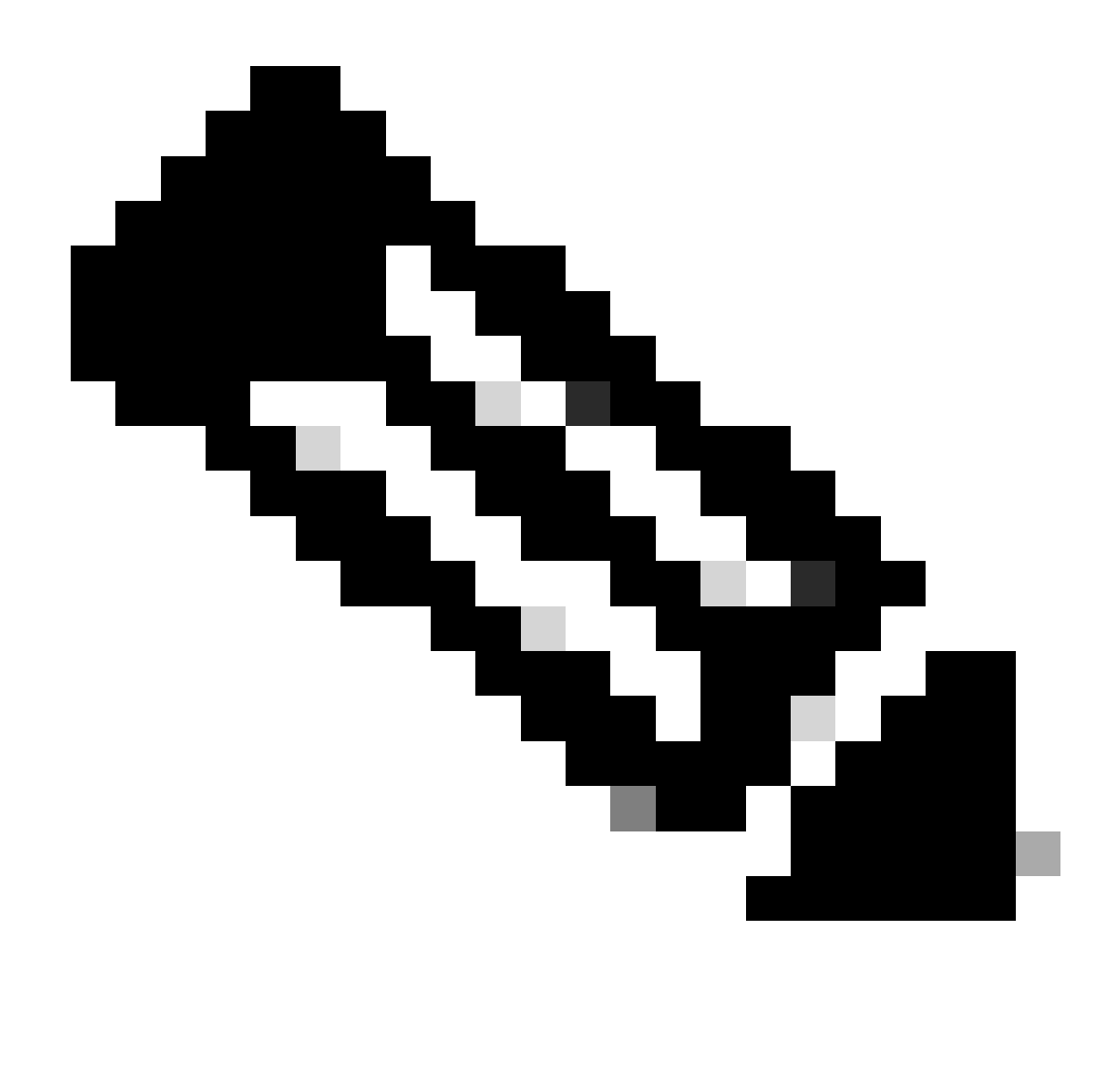

Opmerking: De rapporten van Live Data MOETEN overeenkomen met de versie van uw centrale controller.

Stap 10

Op de pagina Cisco Finesse Administration (https://<Finesse>/cfadmin) navigeer je naar het tabblad Desktop Layout van Finesse en vervang de standaard 'my-cuic-server' door de juiste CUIC Server FQDN.

Stap 11

Cross Origin Resource Sharing (CORS) configureren voor bewegende gegevens

a. Zorg er op Finesse Publisher en Subscriber voor dat CORS is ingeschakeld met de opdracht finesse cors status.

Als deze optie uitgeschakeld is, kunt u deze inschakelen met de opdracht Utils finesse cors enable.

b. Voer de CORS-opdrachten uit op alle CUIC-servers:

<#root>

**utils cuic cors enable**

**utils cuic cors allowed\_origin add https://<finesse-publisher>**

**utils cuic cors allowed\_origin add https://<finesse-subscriber>**

**utils cuic cors allowed\_origin add https://<finesse-publisher>:8445**

**utils cuic cors allowed\_origin add https://<finesse-subscriber>:8445**

c. Voer de CORS-opdrachten uit op de Live Data Publisher- en Subscriber-servers:

#### <#root>

**utils live-data cors enable**

**utils live-data cors allowed\_origin add https://<finesse-publisher>**

**utils live-data cors allowed\_origin add https://<finesse-subscriber>**

**utils live-data cors allowed\_origin add https://<finesse-publisher>:8445**

**utils live-data cors allowed\_origin add https://<finesse-subscriber>:8445**

d. Controleer de CORS-configuratie:

Op alle CUC-servers:

#### <#root>

**utils cuic cors status**

**utils cuic cors allowed\_origin list**

Op Live Data Publisher en Subscriber:

<#root>

**utils live-data cors status**

**utils live-data cors allowed\_origin list**

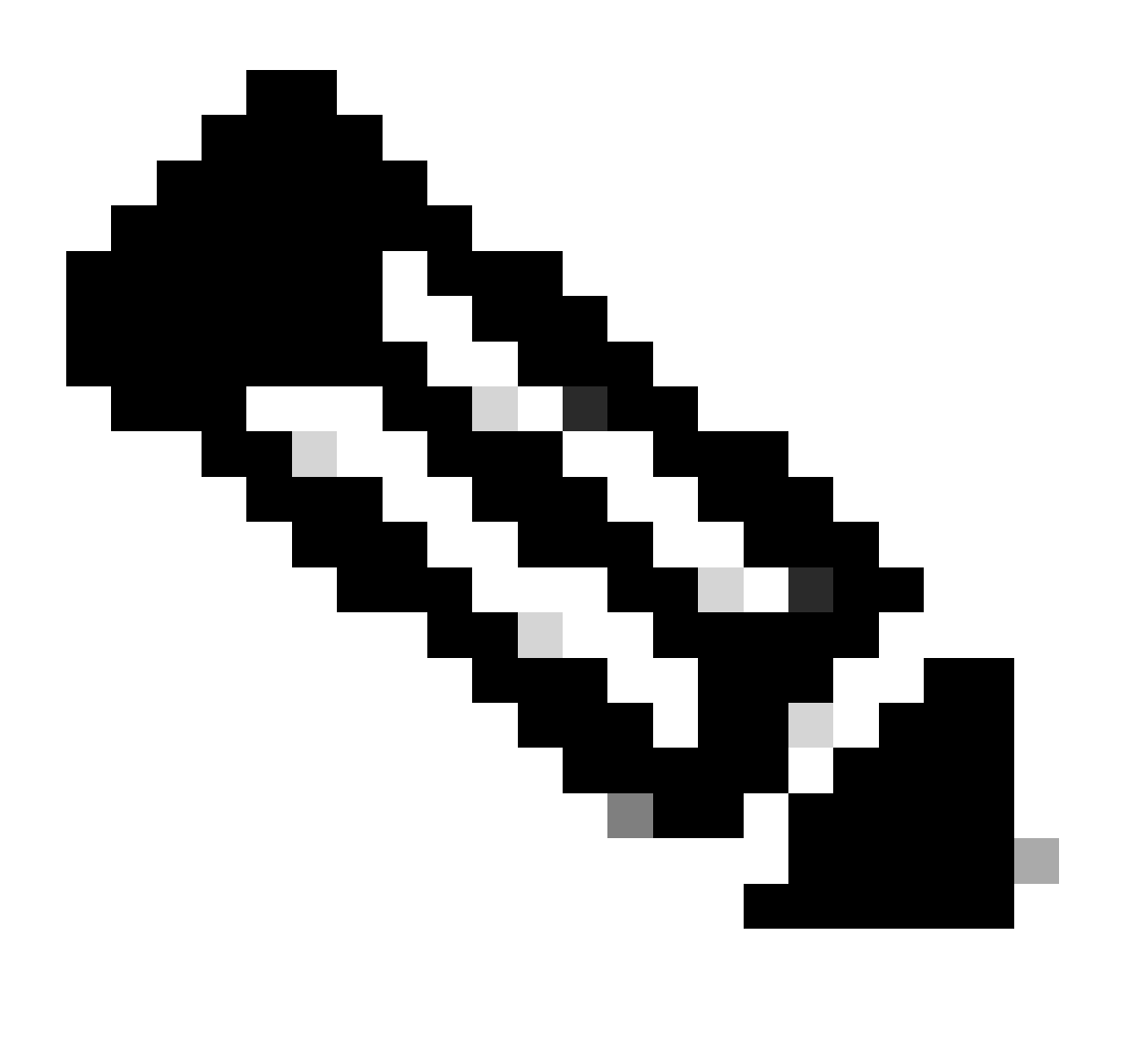

Opmerking:

- Voor implementaties van meerdere deelnemers moeten de utils en utils live-data cors set van commando's worden uitgevoerd op de co-resident Publisher en Subscriber servers.
- Voor standalone implementaties moet de gebruikelijke set opdrachten worden

uitgevoerd op alle CUIC-knooppunten in het CUIC-cluster en moet de set opdrachten live-data cors van hulpprogramma's worden uitgevoerd op de Live Data Publisher- en Subscriber-servers.

Stap 12 Start alle CUIC/LD- en Finesse-servers opnieuw met de CLI-opdracht:

<#root>

**utils system restart**

# Controlelijst voor probleemoplossing

Stap 1: Controleer de status van Live Data Service

Zorg ervoor dat alle Live Data-services zijn gestart met behulp van de opdracht 'gebruiksservice lijst'.

CCE Live Data ActiveMQ Service[STARTED] CCE Live Data Cassandra Service[STARTED] CCE Live Data Event Store Service[STARTED] CCE Live Data Socket.IO Service[STARTED] CCE Live Data Storm DRPC Service[STARTED] CCE Live Data Storm Nimbus Service[STARTED] CCE Live Data Storm Supervisor Service[STARTED] CCE Live Data Web Service[STARTED] CCE Live Data Zookeeper Service[STARTED]

Stap 2: Controleer de verbinding van Live Data met AW

Verzeker u van connectiviteit met de AW-servers met de opdracht:

<#root>

 **show live-data aw-access**

De teststatus moet 'Succeded' aangeven.

Stap 3: Controleer de status van de Live Data-cluster met behulp van de opdracht - toon live-data failover

Controleer de status van de Live Data Cluster met de opdracht

#### <#root>

**show live-data failover**

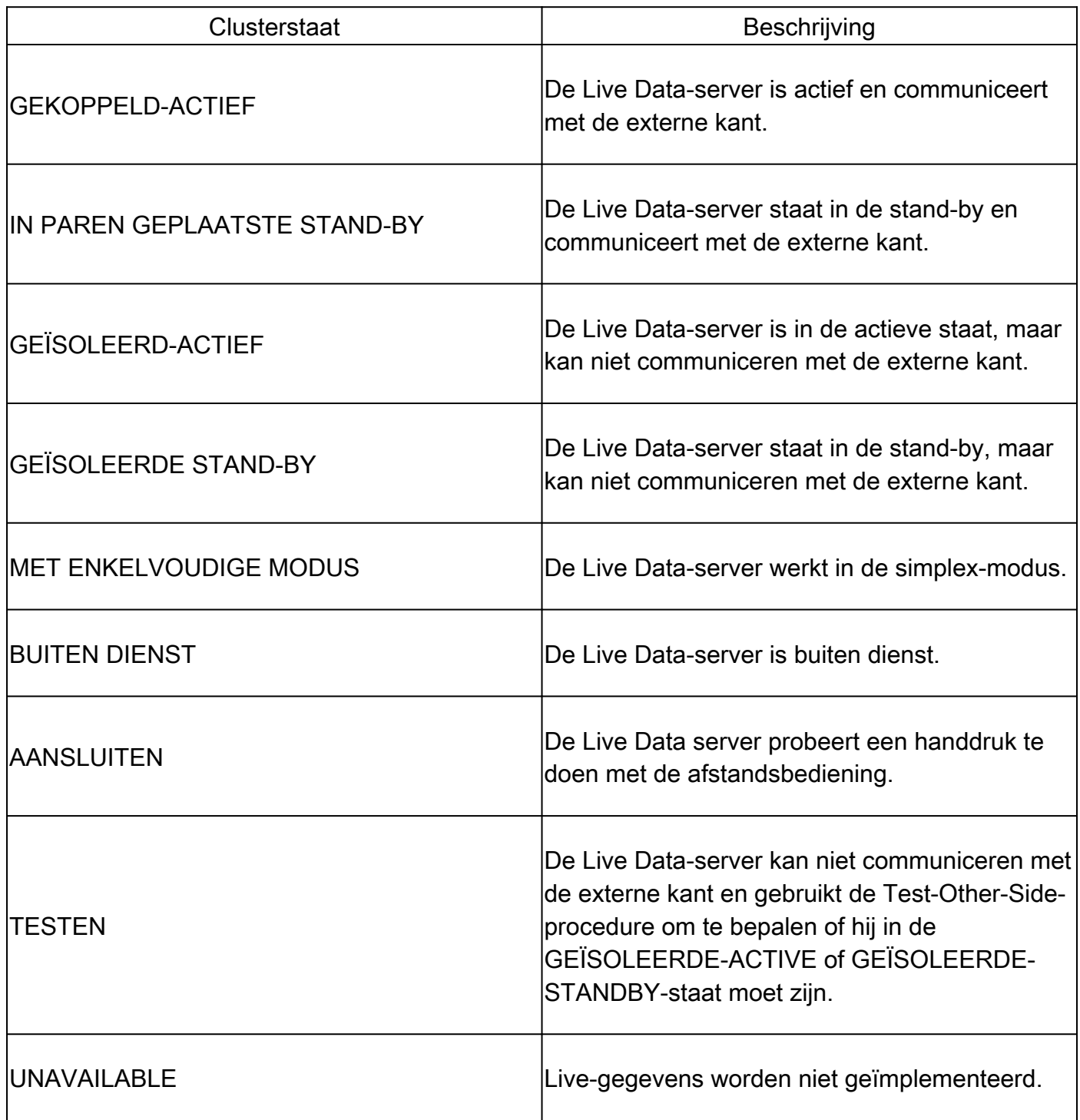

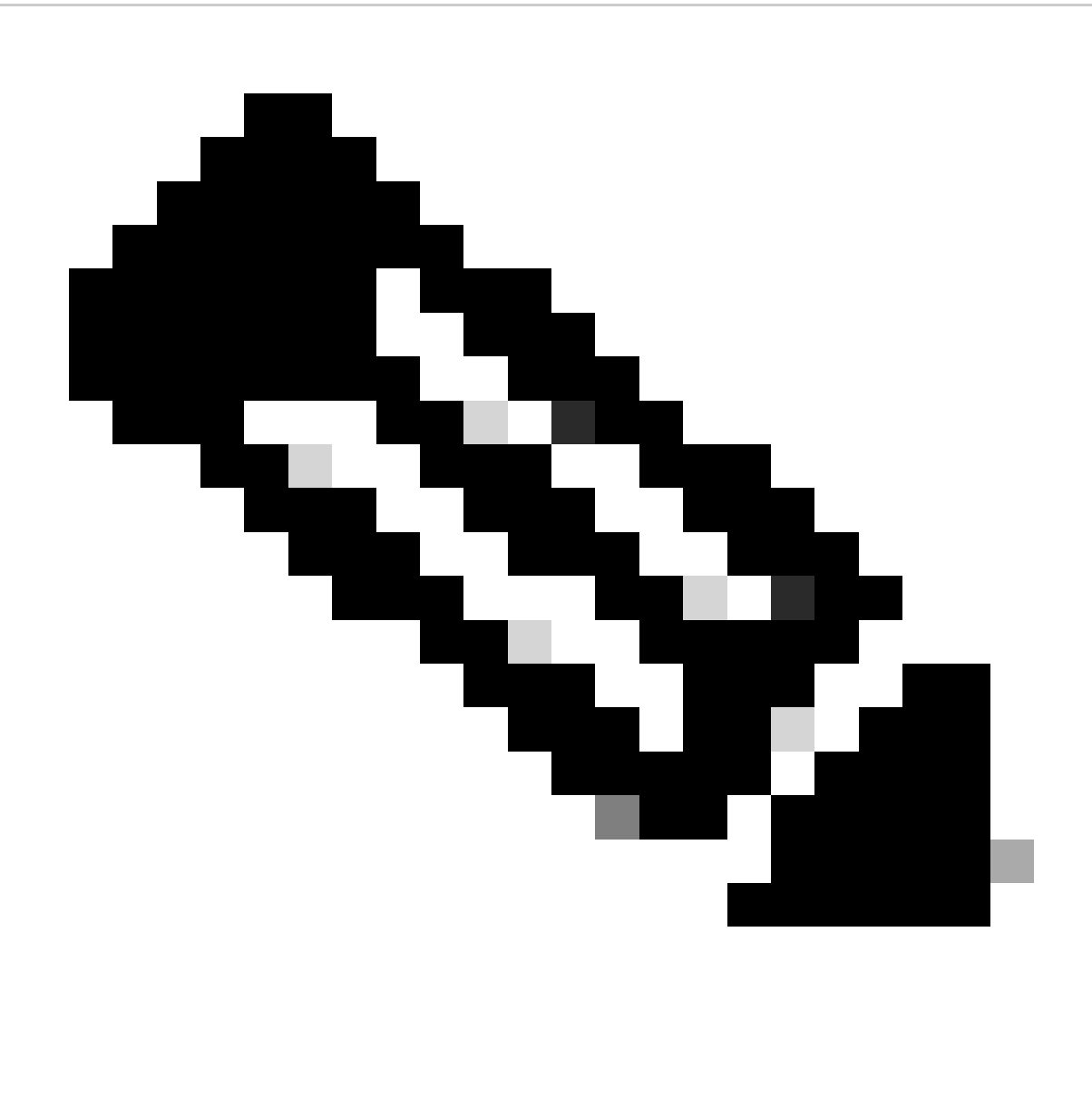

Opmerking: GEÏSOLEERDE actieve/stand-by status geeft een communicatie aan tussen Live Data servers. Dit zorgt er niet voor dat Live Data Datasource op CUIC offline is.

a. Als de 'show live-data failover' opdracht clusterstatus als NIET BESCHIKBAAR toont.

Deze status geeft aan dat Live Data niet met succes is geïmplementeerd vanwege • onvolledige configuraties.

Actie-items:

- Zorg ervoor dat alle configuratiestappen met succes zijn voltooid.
- Download de logboeken van CCE Live Data Storm Services met behulp van RTMT en analyseer het bestand implementation\_control.log
- U kunt het bestand ook downloaden via CLI commando file get activelog •livedata/logs/livedata-storm/deployment\_control.log

b. Als de 'show live-data failover' opdracht clusterstatus als OUT-OF-SERVICE toont.

Deze status geeft aan dat Live Data met succes wordt geïmplementeerd, maar er kunnen • problemen zijn met de connectiviteit of de configuratiebeperkingen zijn overschreden.

Actie-items

- Verzeker netwerkconnectiviteit tussen de Live Data-servers en de Routers/PG's (raadpleeg de CCE Port Utilisation Guide)
- Zorg ervoor dat de Live Data-server is geïmplementeerd volgens de ontwerpgids (co-• resident vs standalone)
- Zorg ervoor dat de configuratiebeperkingen NIET zijn overschreden.
- Download en analyseer de CCE Live Data Storm Services logs (voornamelijk het worker.log bestand)
- U kunt het logbestand ook downloaden met de CLI-opdracht activvelog livedata/logs/livedata-storm/

c. Als de 'show live-data failover' opdracht clusterstatus als GEÏSOLEERD toont.

Deze status geeft een connectiviteitsprobleem aan tussen de twee Live Data servers, • waardoor ze niet met elkaar kunnen communiceren.

Stap 4: Controleer de configuratie van Live Data Datasource

Zorg ervoor dat de Streaming Live Data Datasource de juiste hosts weerspiegelt met behulp van de opdracht:

<#root>

**show live-data cuic-datasource <cuic-fqdn> <cuic-port> CUIC\<cuic-user>**

Stap 5: Controleer de status van Live Data Datasource op CUIC

Als de 'show live-data cuic-datasource' de juiste configuraties laat zien, maar Live Data Datasource toont offline op CUIC:

- Zorg ervoor dat de Live Data Web Service en Live Data SocketIO Service poorten bi-• directioneel worden geopend tussen de Live Data server en de browser.
- De CCE Live Data Storm Services, CCE Live Data Socket.IO Service en de Browser •Console logs kunnen helpen verder isoleren van de mogelijke oorzaak van het probleem.

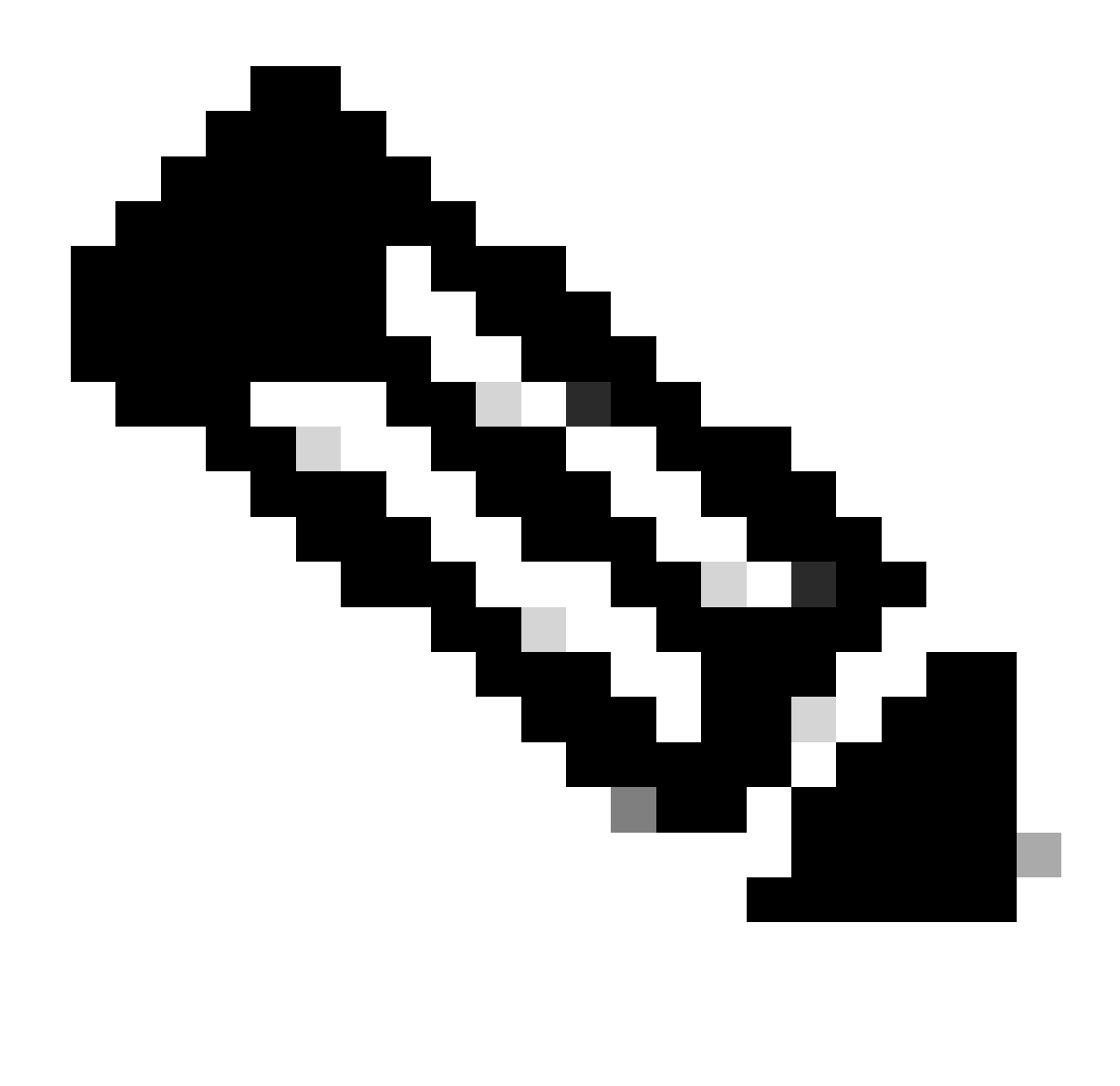

Opmerking: vanaf Live Data versie 12.6.2 worden de poorten 12005 en 12008 in toekomstige releases afgekeurd en verwijderd. De poort 443 wordt nu gebruikt voor Live Data Web Service en Live Data SocketIO Service.

Stap 6: Controleer de poortconnectiviteit op Live Data-servers

Controleer de poortverbinding met de Live Data Server CLI met de opdracht Show open ports.

- De output van de actieve Levende Server van Gegevens moet 2 gevestigde verbindingen aan elk van de Routers en PGs van de Agent tonen (voor de verbindingen van het UITEINDE en van TOS).
- De output van de in-actieve (standby) Live Data Server moet 1 bestaande verbinding met de Routers en de PG's (voor de TOS-verbindingen) tonen.

<#root>

```
(For Instance-0)
show open ports regexp 4[0-5]07[45]
 (For Instance-1)
```
Stap 7: Controleer poortconnectiviteit op ICM-servers

Controleer de poortverbinding vanaf de opdrachtprompt op de routers en PG's met behulp van de netstat opdracht.

- De output moet poorten in GEVESTIGDE staat tonen aan de Live Data Publisher en Subscriber.
- De output moet 2 GEVESTIGDE verbindingen aan de Actieve server van Levende Gegevens tonen (voor de verbindingen van TIP en van TOS).
- De output moet 1 GEVESTIGDE verbinding met de in-actieve (stand-by) server van Levende Gegevens (voor de verbindingen van TOS) tonen.

```
<#root>
netstat -an | findstr "<LD-SideA-IP> <LD-SideB-IP>"
OR
netstat -an | findstr 4[0-5]03[45]
(For Instance-0)
netstat -an | findstr 4[0-5]07[45]
(For Instance-1)
```
a. Als de poorten niet eens tonen om in de LISTENING staat:

- Controleer of het juiste en ondersteunde implementatietype is ingesteld volgens de ontwerpgids.
- U moet de server opnieuw opstarten.

b. Indien de havens zich niet in de GEVESTIGDE staat bevinden en blijven bevinden in de luisterstaat:

- Controleer de netwerkverbinding tussen de routers/PG's en de Live Data-servers.
- Controleer via Routers/PG's of DNS-lookups naar voren en omgekeerd worden uitgevoerd op de Live Data-server.
- Van de servers van LiveData, verifieer voorwaartse en omgekeerde DNS raadplegingen •voor de openbare adressen van de router/PG server.

a. SQL-query om te controleren op het aantal agents dat per team is geconfigureerd:

Draai een query tegen de awdb (geen productie-impact)

```
Select TeamName = AT.EnterpriseName, NumAgentsOnTeam = COUNT(ATM.SkillTargetID), SupervisorName = Perso
FROM Agent_Team AT LEFT OUTER JOIN
(Select * from Agent ) Agent ON AT.PriSupervisorSkillTargetID = Agent.SkillTargetID LEFT OUTER JOIN Per
Agent_Team_Member ATM
WHERE ATM.AgentTeamID = AT.AgentTeamID
GROUP BY AT.EnterpriseName, Person.LastName + ', ' + Person.FirstName
ORDER BY AT.EnterpriseName
```
b. SQL-query om te controleren op aantal agents die per vaardigheidsgroep zijn geconfigureerd:

Draai een query tegen de awdb (geen productie-impact)

```
Select Skill_Group.EnterpriseName, NumAgentsInSG = COUNT(Skill_Group_Member.AgentSkillTargetID)
FROM Skill_Group, Skill_Group_Member
WHERE Deleted = 'N' AND Skill_Group.SkillTargetID = Skill_Group_Member.SkillGroupSkillTargetID
GROUP BY EnterpriseName;
```
#### c.

Als Live Data problemen worden gezien na een upgrade, controleer dan de configuratiewaarde van 'DBMaintenance'.

- 0 ingeschakeld
- 1 gehandicapten.

Als deze optie is uitgeschakeld, wijzigt u de configuratie door DBMaintenance in te stellen op 0 en start u de Apache Tomcat-service opnieuw op de AW-server.

Registratiepad: HKEY\_LOCAL\_MACHINE\SOFTWARE\Cisco Systems, Inc.\ICM\<instance name>\router<A/B>\Router\CurrentVersion\Configuration\Global\DBMaintenance.

# Logbestanden die nodig zijn om problemen met Live Data op te lossen

Van de ICM servers

Stel de overtrek-instelling voor het rtr- en opc-proces in op niveau 1 of niveau 2, afhankelijk • van hoe gedetailleerd u de logbestanden wilt laten zijn.

Router

• RTR-logbestanden

### PG

• Opc-logbestanden

Van de LiveData-servers

RTMT gebruiken

# **Collect Files**

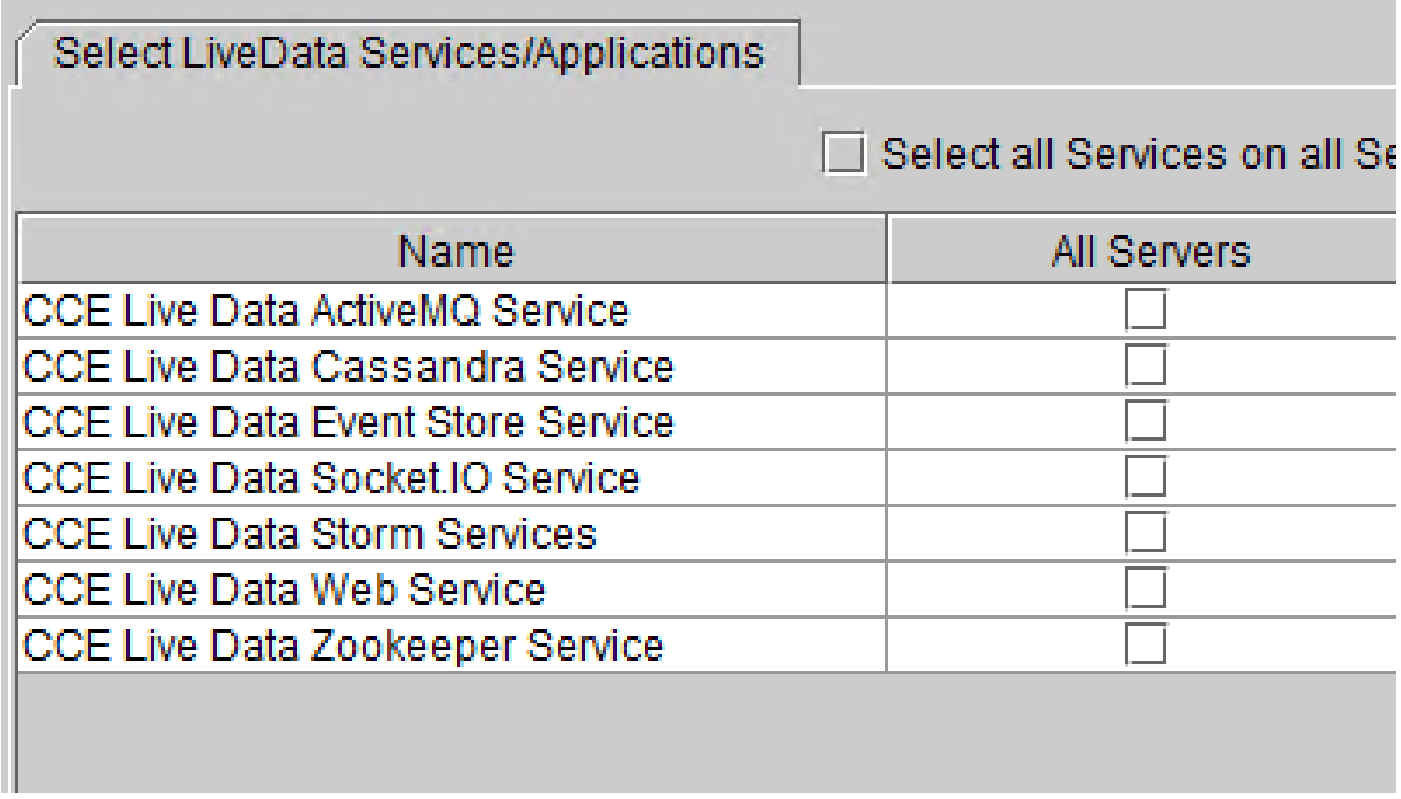

CLI gebruiken

```
admin:file get activelog ?
Syntax:
file get activelog file-spec [options]
file-spec mandatory
                       file to transfer
           optional
                        reltime months | weeks | days | hours | minutes timevalue
options
                        abstime hh:mm:MM/DD/YY hh:mm:MM/DD/YY
                        match regex
                        recurs
                        compress
```
<#root>

**file get activelog livedata/logs recurs compress**

Deze opdracht verzamelt logbestanden voor alle componenten van Live Data

U kunt ook logboeken verzamelen voor de afzonderlijke Live Data-componenten.

#### <#root>

**CCE Live Data ActiveMQ**

file get activelog livedata/logs/livedata-activemq

**CCE Live Data Cassandra Service**

file get activelog livedata/logs/livedata-cassandra

**CCE Live Data Event Store Service**

file get activelog livedata/logs/livedata-event-store

**CCE Live Data Socket.IO Service**

file get activelog livedata/logs/socketio-service

**CCE Live Data Storm Services**

file get activelog livedata/logs/livedata-storm

**CCE Live Data Web Service**

file get activelog livedata/logs/livedata-web

**CCE Live Data Zookeeper Service**

file get activelog livedata/logs/livedata-zookeeper

Van de CUC-servers

RTMT gebruiken

# **Collect Files**

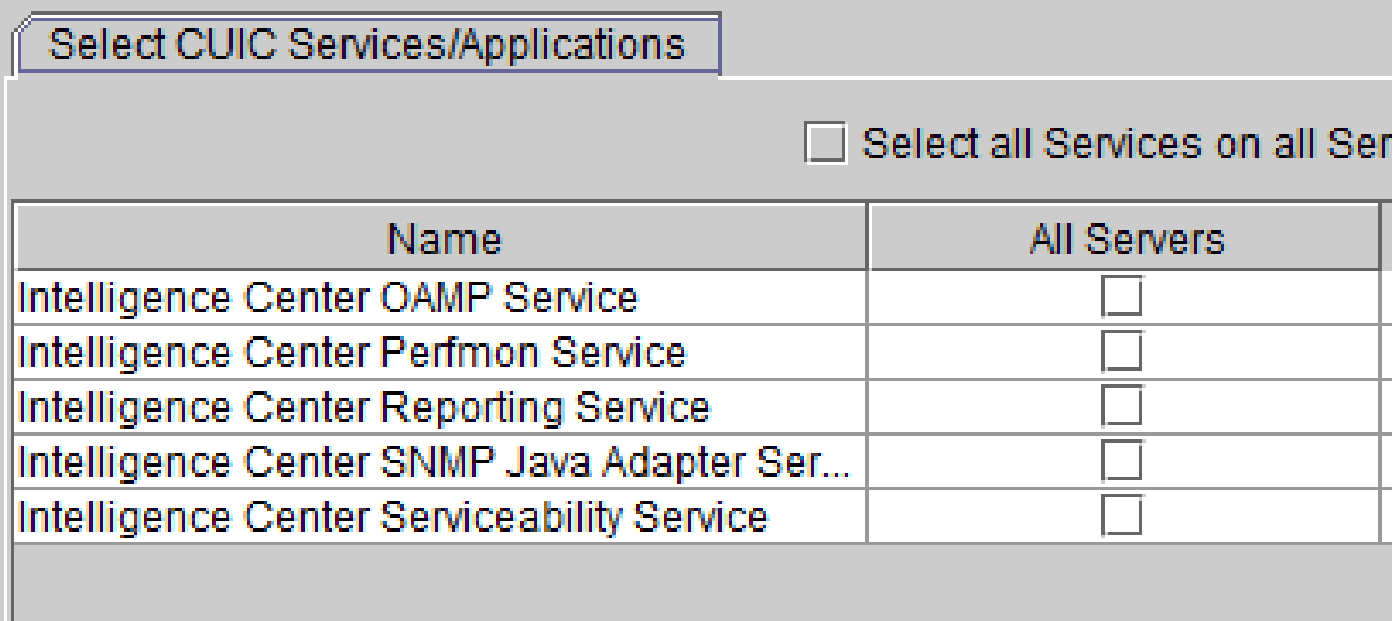

### CLI gebruiken

<#root>

**Intelligence Center Reporting Service**

file get activelog cuic/logs/ recurs compress

Browser console en netwerklogbestanden

Verzamel browserconsole en netwerklogboeken voor het duurprobleem. Begin met het verwijderen van de Cache, start de browser opnieuw en leg de logbestanden vanaf de inlogtijd vast, waarbij de poging om het probleem te reproduceren wordt behandeld

Voor de browser Chrome/Edge:

- Klik op het pictogram Instellingen en navigeer naar Ontwikkelaarsgereedschappen > Meer gereedschappen > Ontwikkelaarsgereedschappen.
- Op het tabblad Ontwikkelaarsgereedschappen > console, klik op het tandwiel symbool en controleer de opties: Logboek behouden, tijdstempels weergeven, Log XMLHttpRequests.
- Op het tabblad Ontwikkelaarsgereedschappen > Netwerk, klik op het tandwiel symbool en controleer de optie: Logboek behouden.
- Sluit de instellingenpagina.
- De console- en netwerklogbestanden kunnen nu worden verzameld door met de rechtermuisknop op de betreffende tabbladen te klikken en vervolgens Opslaan als te selecteren.

Voor de browser Firefox:

- Klik op het menu Toepassingen pictogram en navigeer naar Meer tools > Web Developer tools.
- Klik op het tabblad Netwerk op het tandwiel-symbool en selecteer de optie: Logbestanden doorzetten.
- De console- en netwerklogbestanden kunnen nu worden verzameld door met de •rechtermuisknop op de betreffende tabbladen te klikken en vervolgens Opslaan als te selecteren.

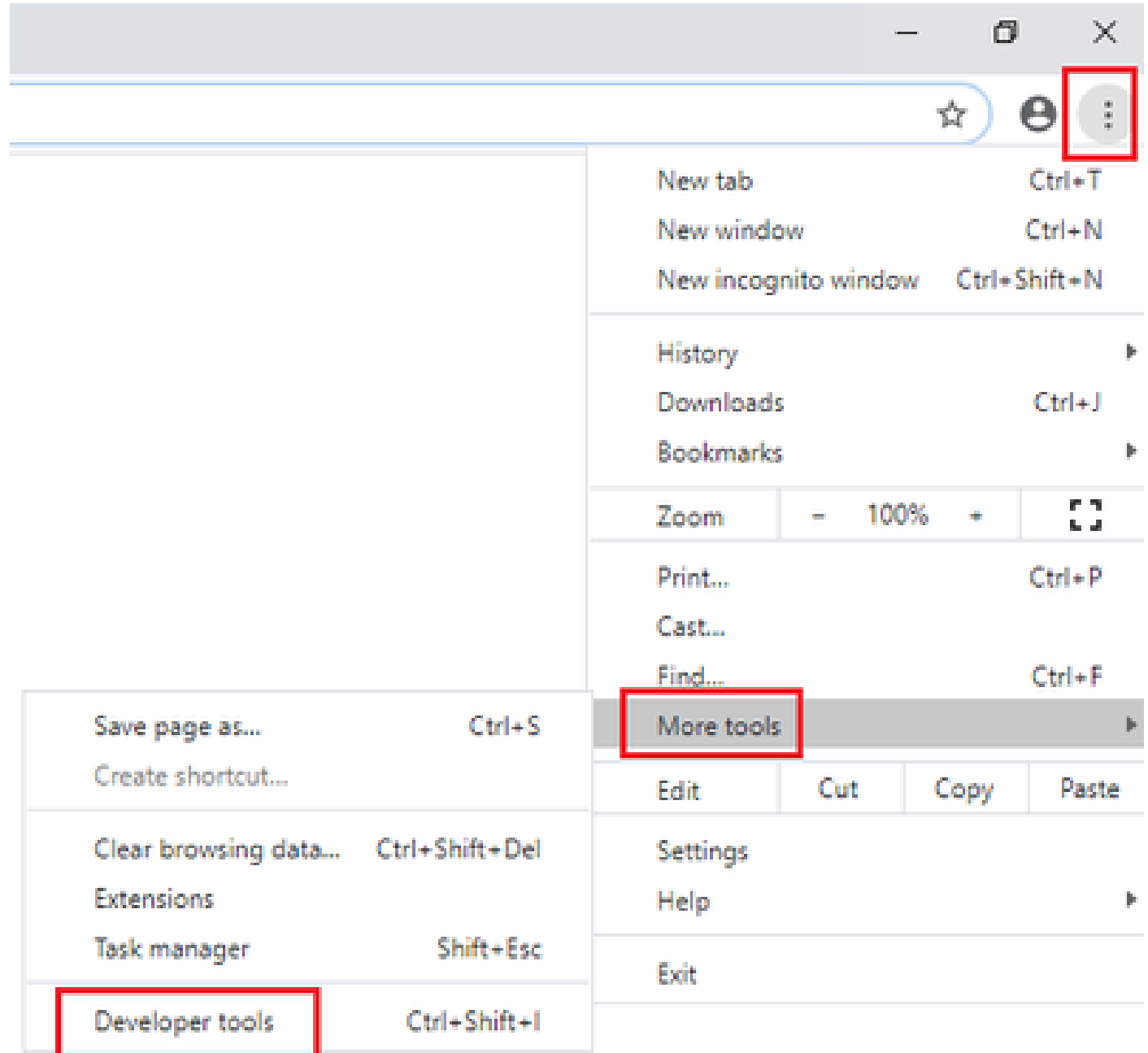

Chrome

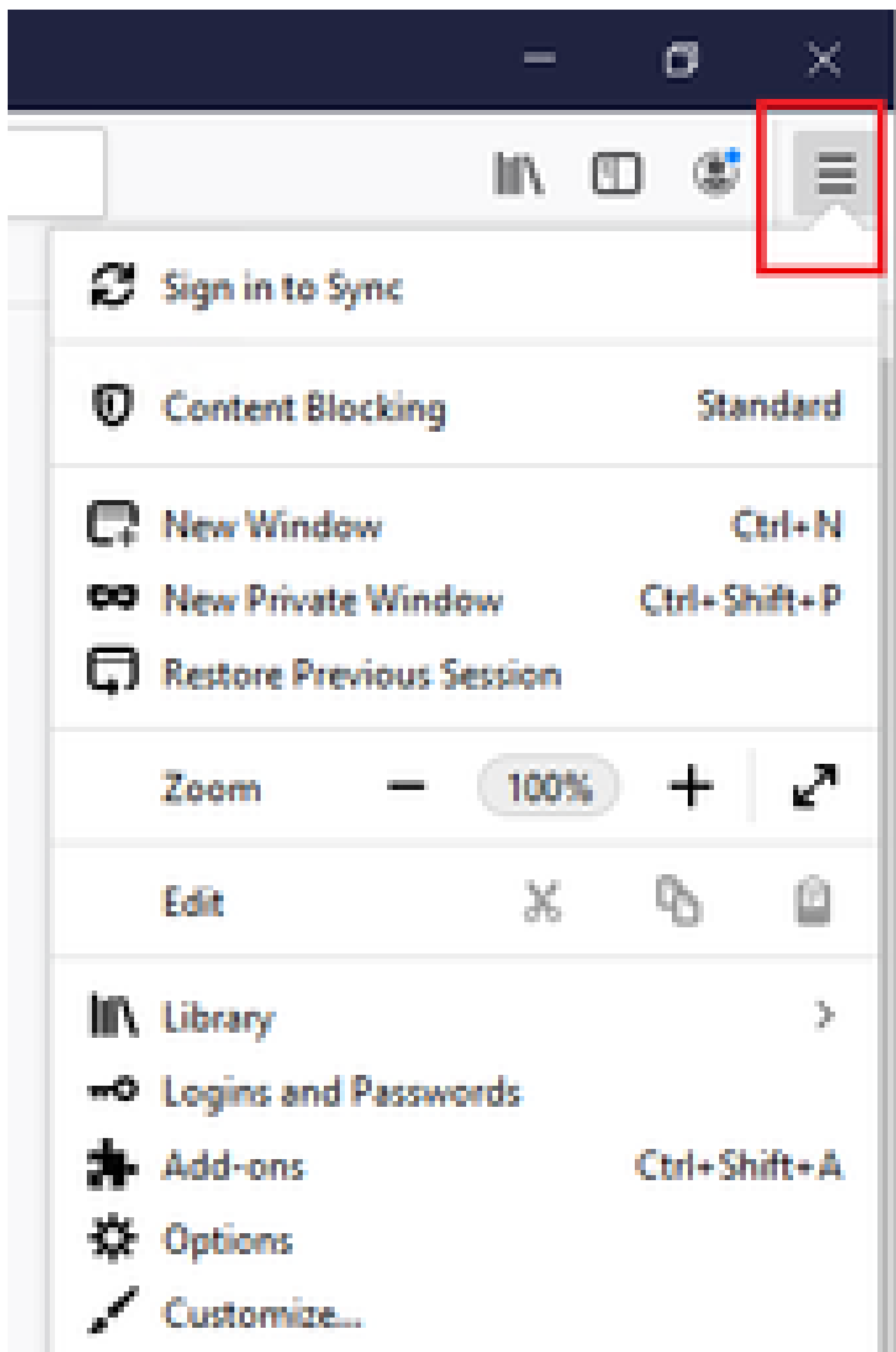

.

- Om opnamen te downloaden moet u het bestand "get activelog platform/cli/\*.cap\*" uitvoeren
- Om opnamen te verwijderen, voert u het wissen van bestanden activelog platform/cli/\*.cap\* uit

# Gerelateerde informatie

12.6(1) [Ontwerpgids voor oplossing](https://www.cisco.com/c/en/us/td/docs/voice_ip_comm/cust_contact/contact_center/icm_enterprise/icm_enterprise_12_6_1/design/guide/ucce_b_ucce_soldg-for-unified-cce-1261.html) [Installatie- en upgrade-handleiding](https://www.cisco.com/c/en/us/td/docs/voice_ip_comm/cust_contact/contact_center/icm_enterprise/icm_enterprise_12_6_1/installation/guide/ucce_b_12_6_1-install_upgrade_guide.html)

12.6(2) [Ontwerpgids voor oplossing](https://www.cisco.com/c/en/us/td/docs/voice_ip_comm/cust_contact/contact_center/icm_enterprise/icm_enterprise_12_6_2/design/guide/ucce_b_ucce_soldg-for-unified-cce-1262.html) [Installatie- en upgrade-handleiding](https://www.cisco.com/c/en/us/td/docs/voice_ip_comm/cust_contact/contact_center/icm_enterprise/icm_enterprise_12_6_2/installation/guide/ucce_b_install_upgrade_guide_1262.html)

[Technische ondersteuning en documentatie – Cisco Systems](https://www.cisco.com/c/en/us/support/index.html?referring_site=bodynav)

### Over deze vertaling

Cisco heeft dit document vertaald via een combinatie van machine- en menselijke technologie om onze gebruikers wereldwijd ondersteuningscontent te bieden in hun eigen taal. Houd er rekening mee dat zelfs de beste machinevertaling niet net zo nauwkeurig is als die van een professionele vertaler. Cisco Systems, Inc. is niet aansprakelijk voor de nauwkeurigheid van deze vertalingen en raadt aan altijd het oorspronkelijke Engelstalige document (link) te raadplegen.